## <sub>ままじょうほう</sub><br>**機器 情 報** き じょう ほう 简单!电子器具之操作① 试着使用微信的小程序吧① かんたん 、義 うごん ふうしょう こうごう さんこう さんこうのう さんきょう こうかく きんこう こうじゅう こうじゅう こうじゅう こうじょう こうしょう

※本文以 iPhone(苹果手机)操作为基础,使用 Android (安卓)的人也可以参考一下。 说明屏面,是用中文表记的屏面。

※ここでは<sup>あいふぁん</sup>の操作を基本にしています。<sup>あんどろいど</sup>の方も参考にして ください。説明画面は、中国語表記の画面になっています。<br>ください。説明画面は、中国語表記の画面になっています。

这期为大家介绍微信里的小程序。这 是在微信中可以使用的程序。因为不需要 输入密码,所以可以轻松地利用。也有各 种各样的内容,比如学习、游戏、健康、 爱好等等。因为玉石混杂,所以还是请亲 自实际试着使用一下看看用起来方便不方 便。

今后我们也想为大家再介绍一些。

这次最先为大家介绍的是"微信使用 小助手"。还不太习惯使用微信的人请参 考这个小程序。因为还有视频,所以应该 会比较好懂。

│ <sup>こんかい</sup><br>│ 今回は微信のミニプログラム(小程序)を 紹 介 します。 ミニプログラムは微信の中で使用できるブ ログラムです。 パスワード等を 入 カする必要が ないので、気軽に利用することができます。ジャン る 、<sup>へんきょう げ-ぉ けんこう しゅみなど きまざま<br>ルも、勉 強 、グーム、健康、趣味等、様々なも</sup> のがあります。 もちろん 玉 石混 交なので、 自身で じっ。、<br>実際に試してみて使い勝手を見てください。

<sub>ご。。。</sub><br>今後もいくつか紹介していきたいと思います。 今回最 初に紹介するのは、「微信使用小助手」で す。微信にまだ不慣れな人はこれを参考にしてみて ください。動 どう 画 が もありますのでわかりやすいと思い ます。

## ①首先请轻触微信的图标。 ②接下来请轻触"发现"。

①まずは微信の<sup>アン</sup>こ~をっぷします。 ②<sup>プ゚</sup> 。<br>次に「发现」をタップします。

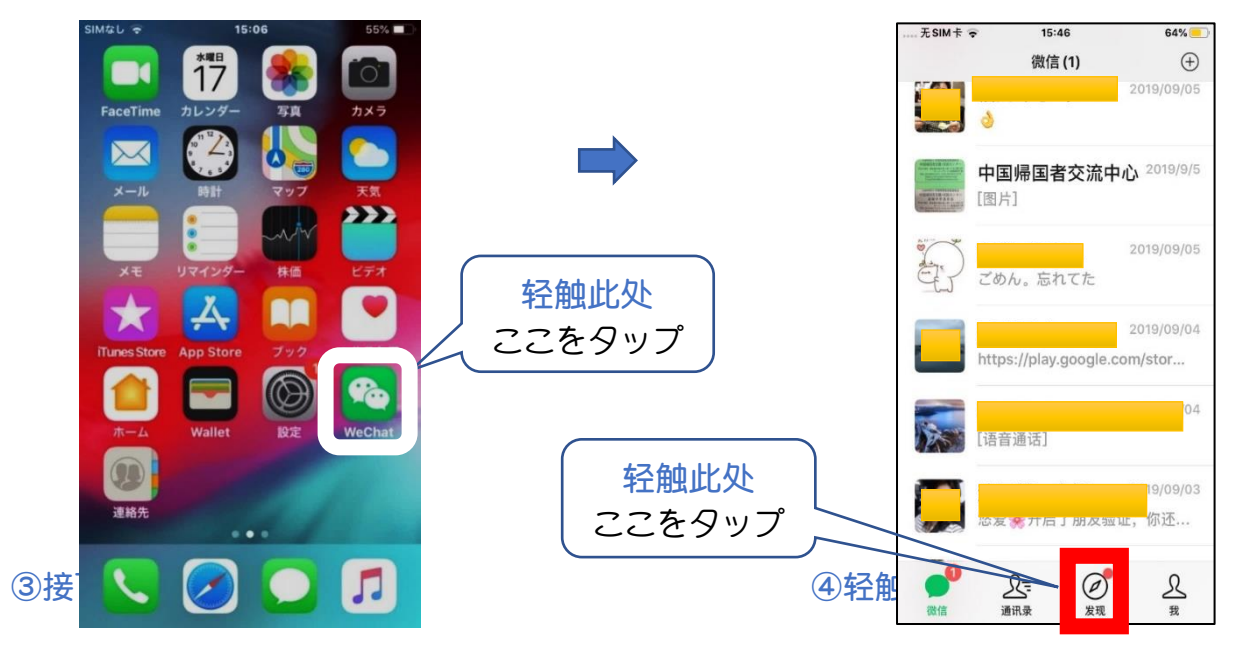

## ③次に「小程序」をタップします。 ④「搜索小程序」をタップします。

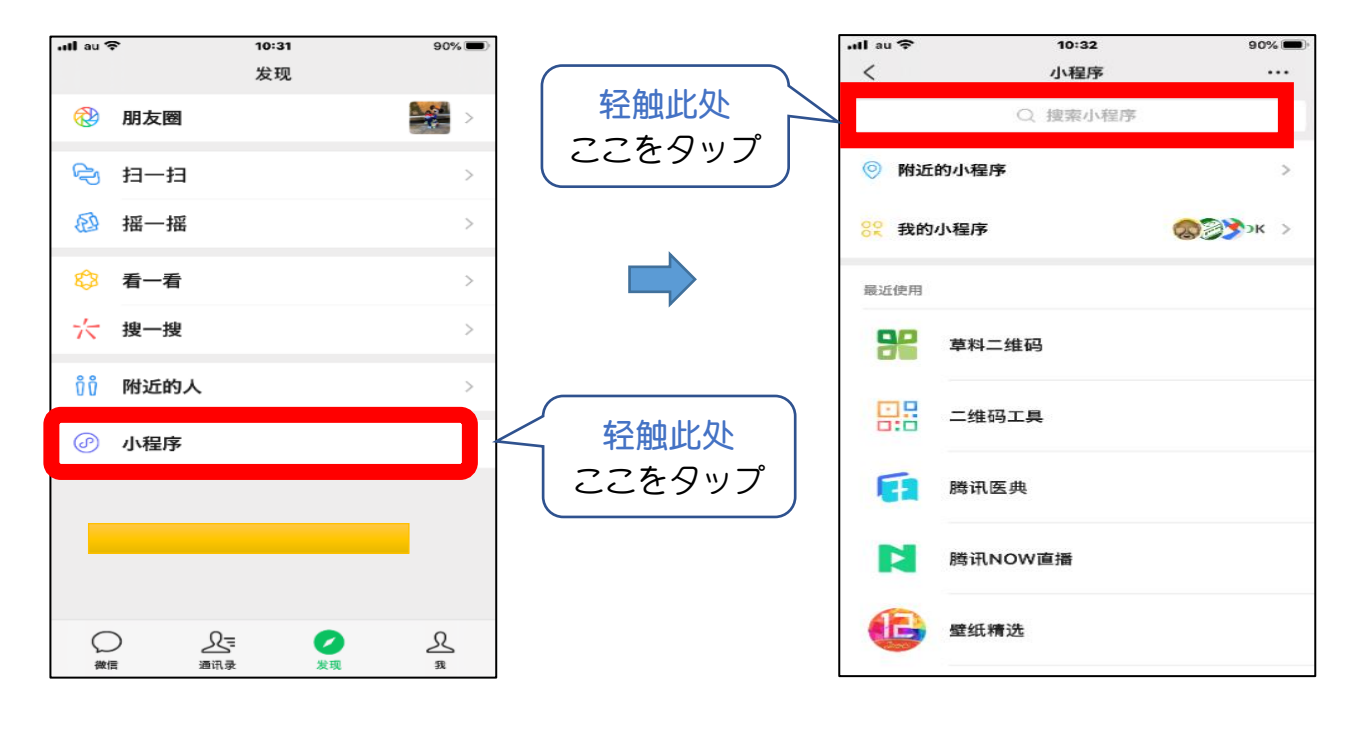

6输入"微信使用",就会出现"微信使用小助手" **候补**选项,经触此选项

- ⑥轻触下面显示的"OK 微信使用小助 手"。
- ⑤「微信使用」まで入力すると、「微信使用小助手」 という候補が出てくるので、それをタップ。<br>という候補が出てくるので、それをタップ。
- ⑥下に出てきた「OK 微信使用小助手」 をタップ。

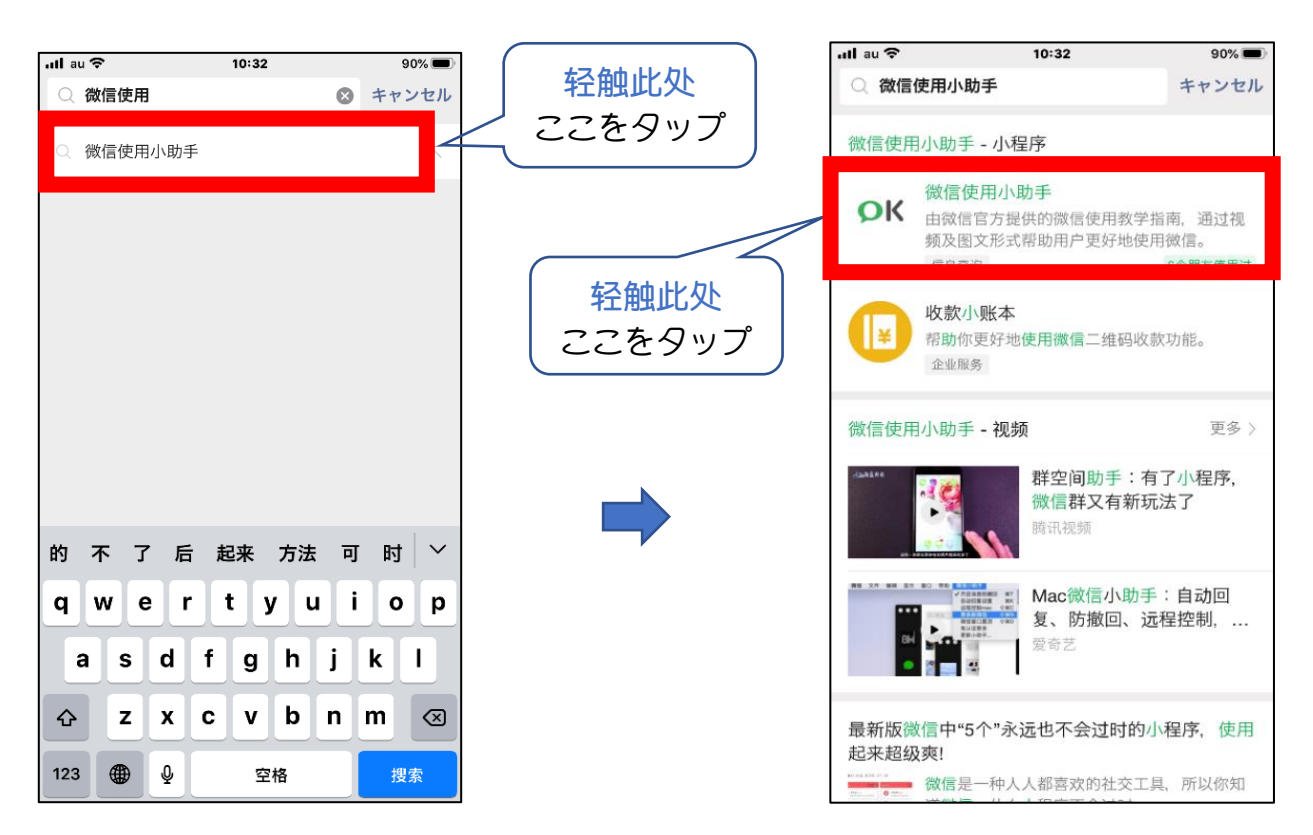

⑦小程序显示出来了。轻触一下想看的视频的题名,再轻触一下出现在屏面中央的▶️就可以看视

## 频了。

⑦ミニプログラムが出てきました。 見たい動画の件名をタップして、 出てきた画面 <sup>ちゅうあう</sup> ップすると動画を見ることができます。

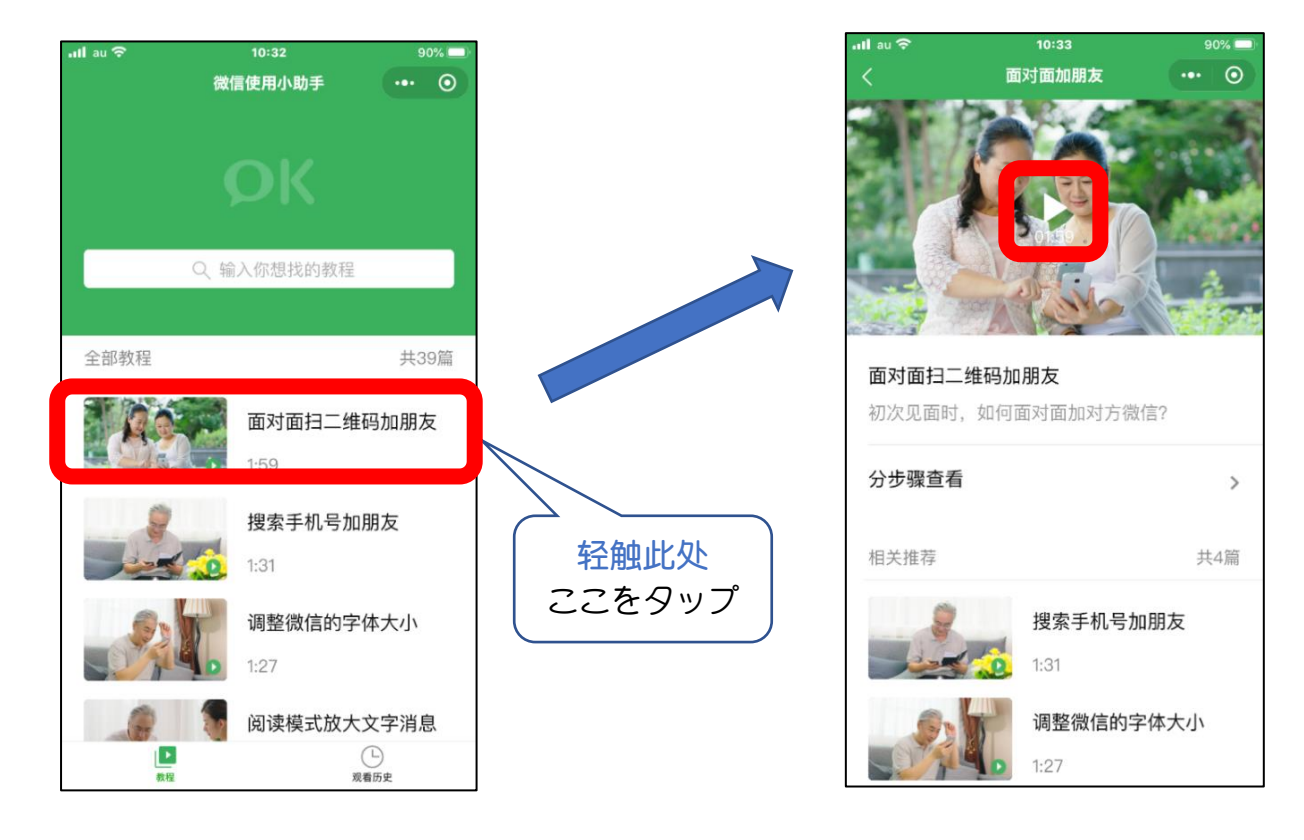

⑧还有各种各样的学习项目。若是一天掌握一小项目,说不定还能成为微信博士呢。 ⑧様々な学 がく 習 しゅう 項 こう 目 もく があります。1日 にち 1項 こう 目 もく 身 み につければ、微信博士 はかせ になれるかも。

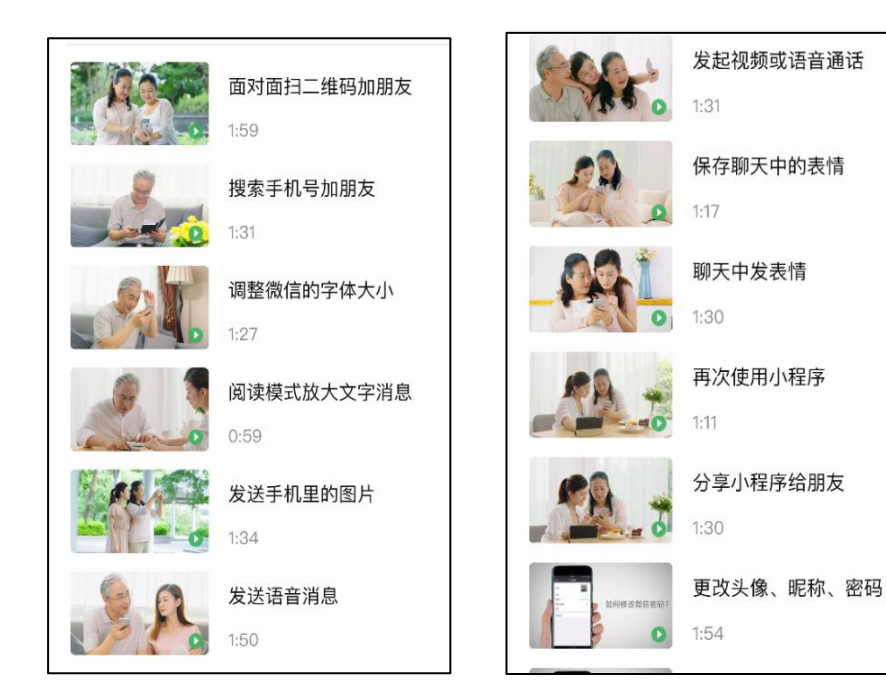

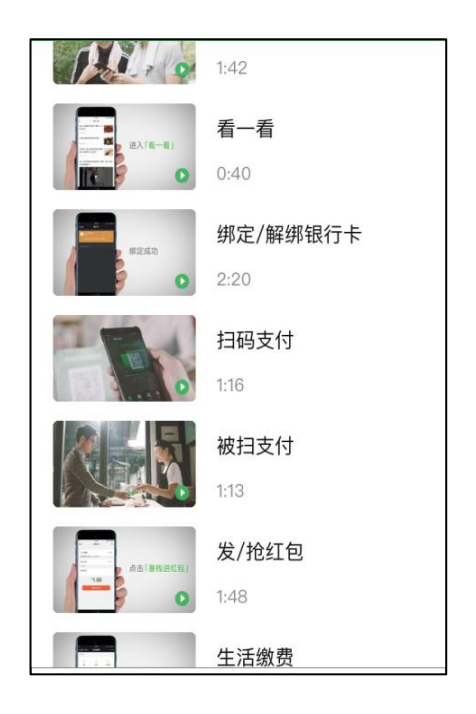

⑨轻触屏面右上方的 ■ 、接着轻触"发送给朋友"、再轻触朋友、之后轻触"发送"的话,就 可以把小程序介绍给朋友了。

⑨画面右上の <mark>・・・</mark> をタップして「发送给朋友」をタップ、更に友達をタップして、「发送」をタ ップすると、友達にミニプログラムを紹介することができます。

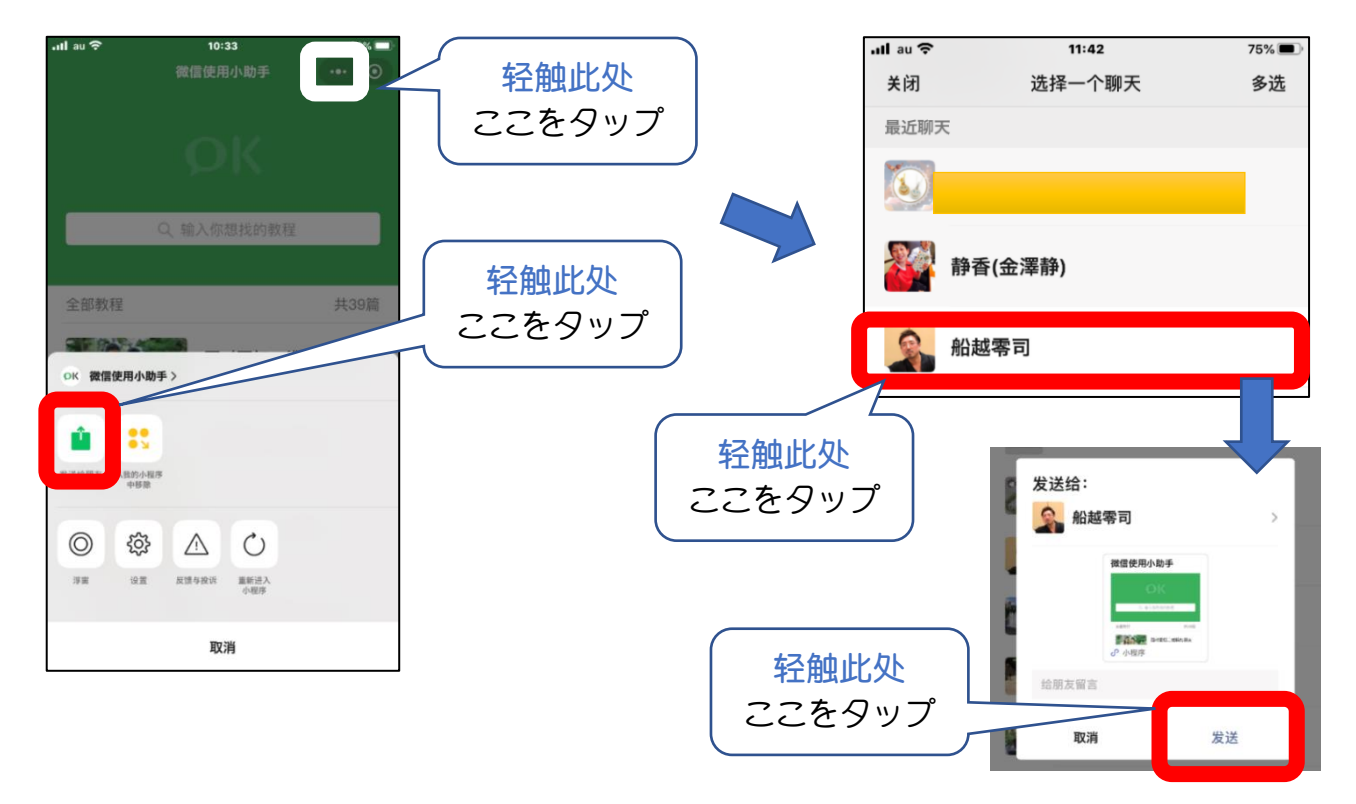

⑩要结束小程序的话,就轻触屏面右上侧的 | 。或是轻触屏面左上侧的 |< | 。( | < | 是 返回前面的屏面的符号,反复轻触一下〈 返回前面的屏面,就会返回主屏面了) ⑩ミニプログラムを 終 了 するには、画面右上の | ⊙ | をタップするか、 或 は画面の 左 上の <u>て</u>●をタップします。(「⊂ は前画面に戻る記号ですので、タップして前画面に戻ることを繰 ・<sub>がえ</sub><br>り返せばホーム画面に戻ります)

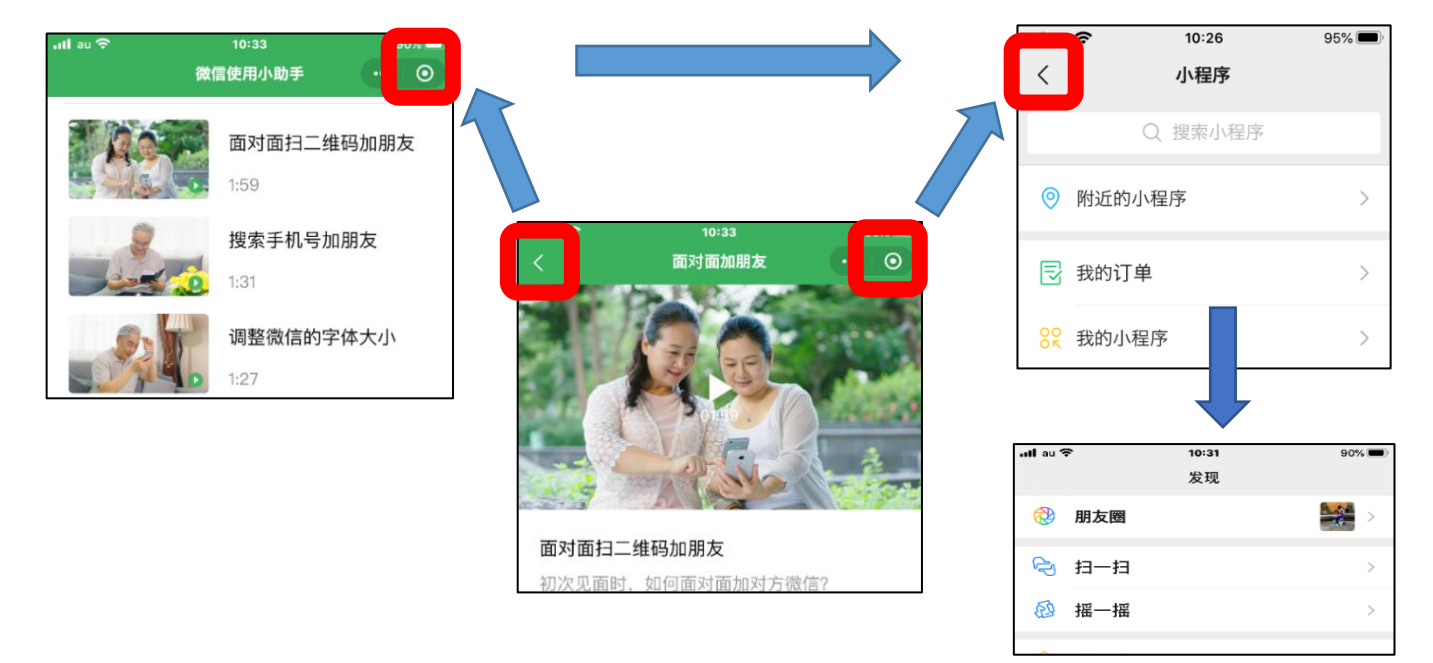